# Utilisation de Didapages

# Créer une page

- Editer une page
- Importer les éléments multimédias
- Commencer une page
- Insérer un objet : généralités
- Insérer un élément texte
- Insérer un élément image
- Insérer un élément son
- Insérer un élément vidéo
- Exemple de page
- Agencer les objets
- La page modèle
- Générer le livre

# **Editer une page.** En cliquant sur le bouton Editer vous obtenez le mode Edition.

Editer des pages c'est placer et configurer des éléments comme par exemple des textes, des images... Il y a environ 20 types d'éléments disponibles, et vous pouvez placer jusqu'à 50 éléments par page.

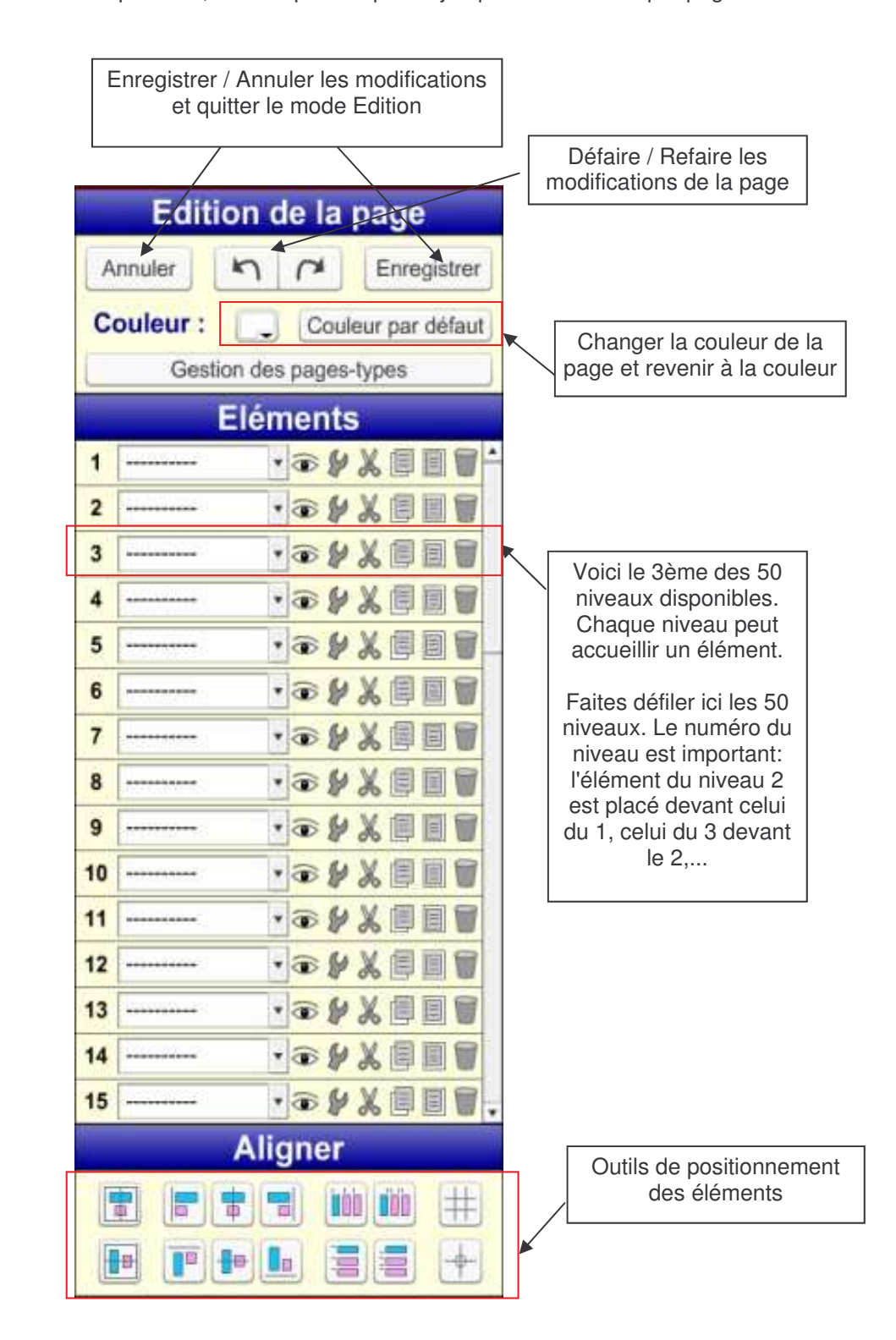

Voyons de plus près les boutons d'un niveau.

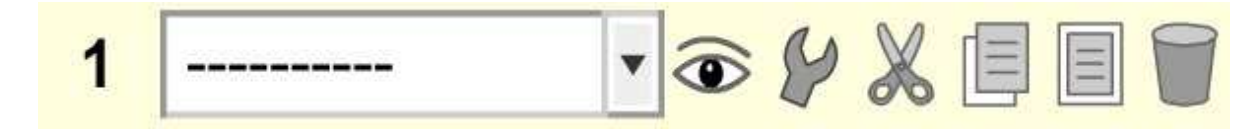

- Le numéro est un bouton : un clic dessus sélectionne l'élément pour effectuer des opérations de groupe.

- Le menu déroulant permet de choisir la nature de l'élément associé à ce niveau. "----------" signifie qu'il n'y a pas d'élément.

-  $\circledcirc$  permet de cacher ou afficher un élément dans le mode édition. C'est très utile quand un élément en cache un autre.

pemet de configurer l'élément, pour lui donner une apparence ou un comportement précis.

- Vous connaissez déjà les 4 boutons couper, copier, coller et supprimer. Il fonctionnent comme ceux des pages, sauf qu'ils agissent sur l'élément de leur niveau.

#### **Importer les éléments multimédias**

Vous devez importer l'ensemble des objets multimédias pour ensuite pouvoir les utiliser dans la création de vos pages.

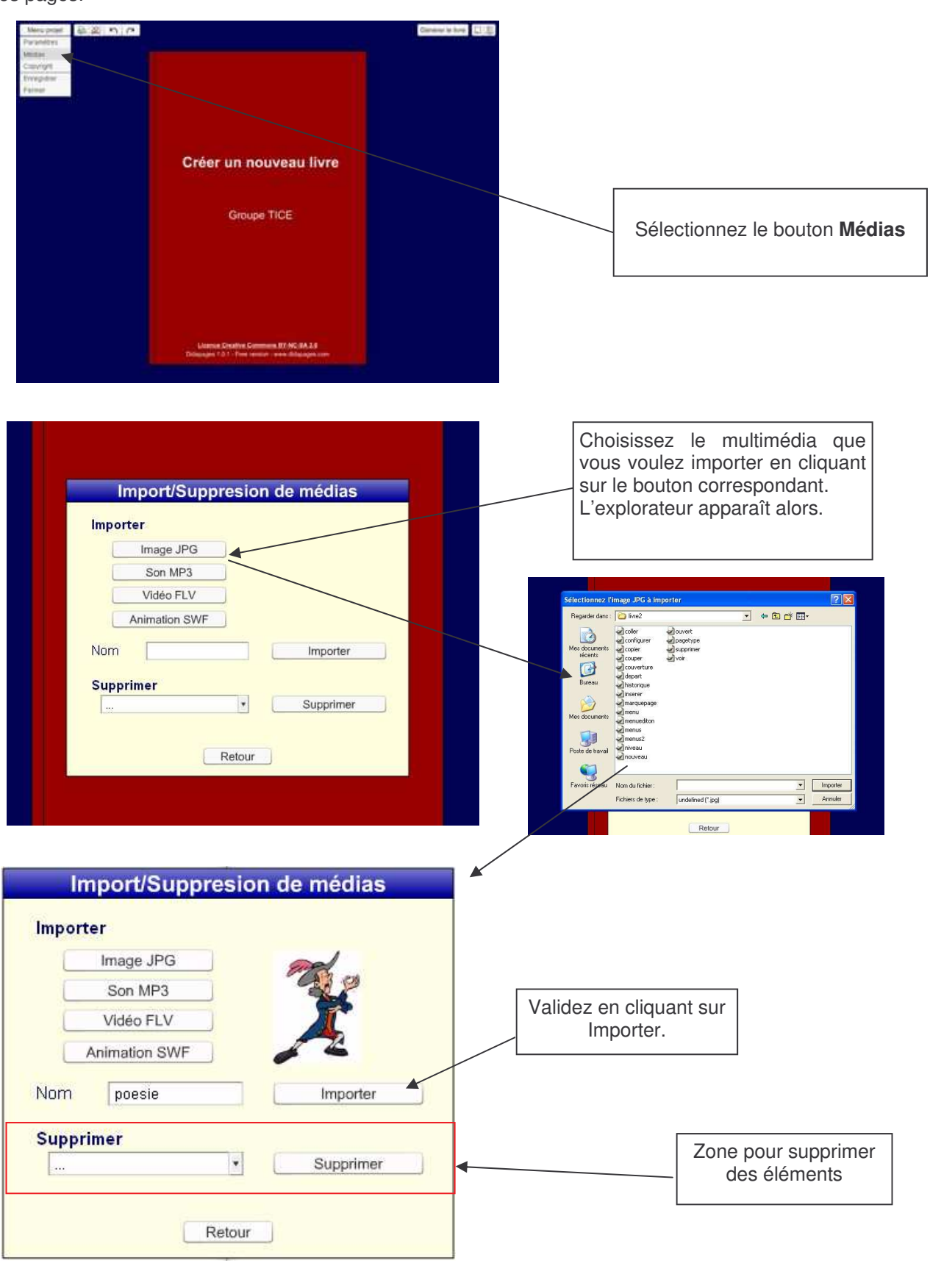

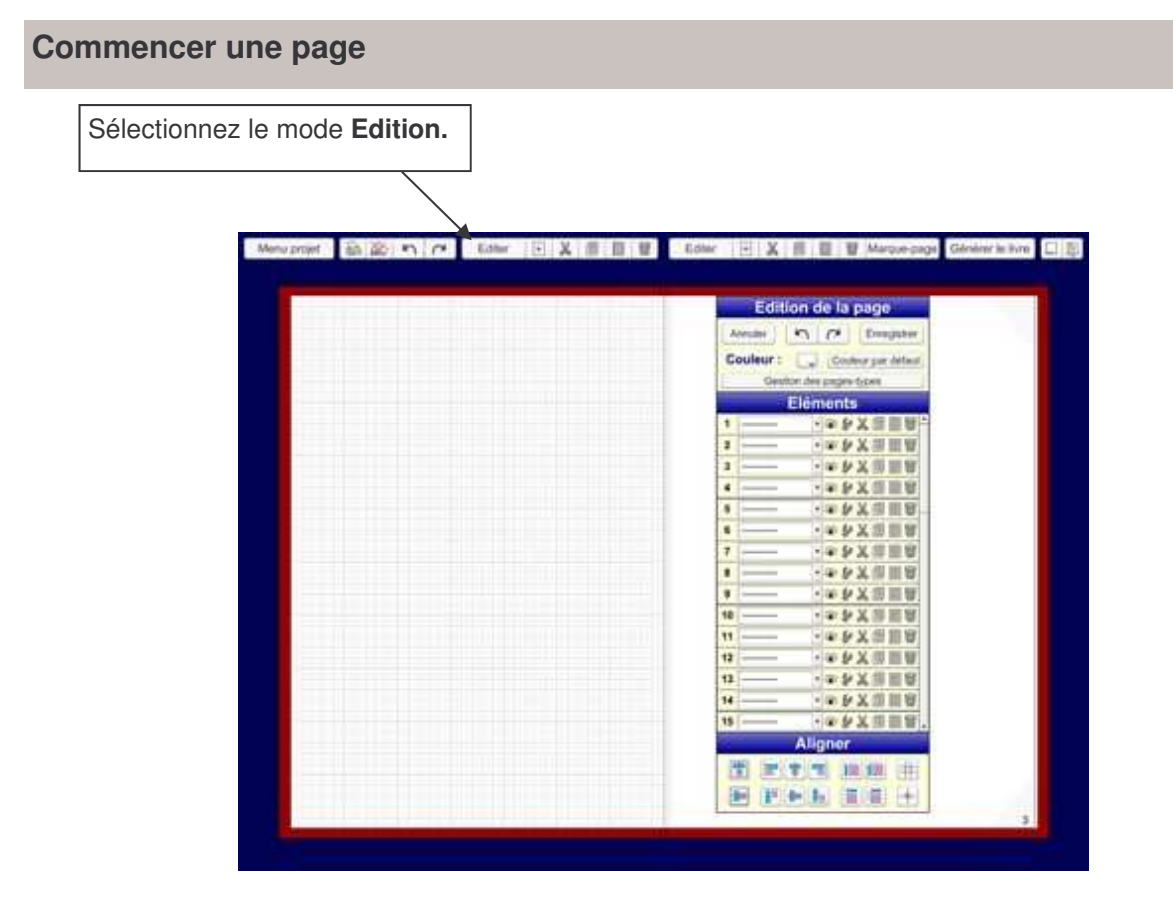

### **Insérer un objet : généralité**

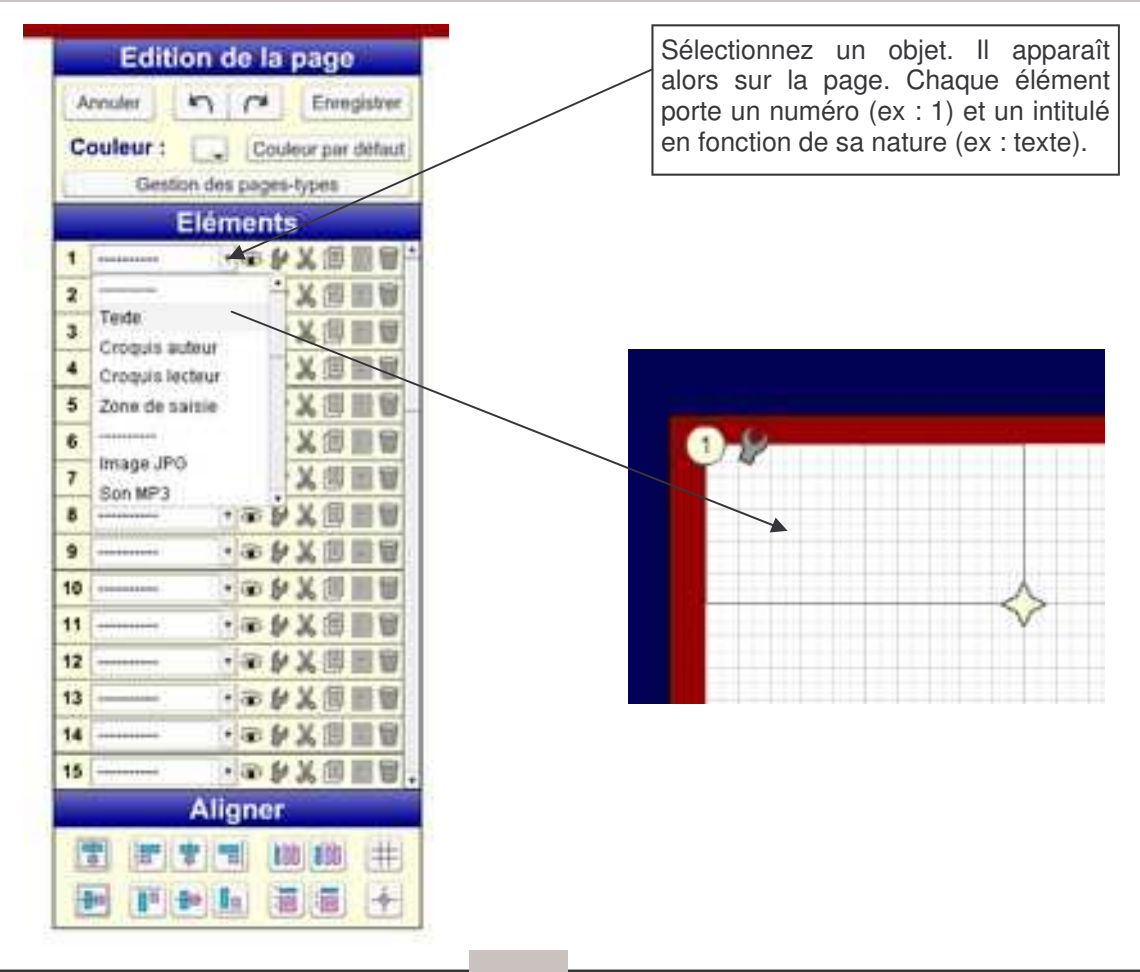

#### **Insérer un élément texte**

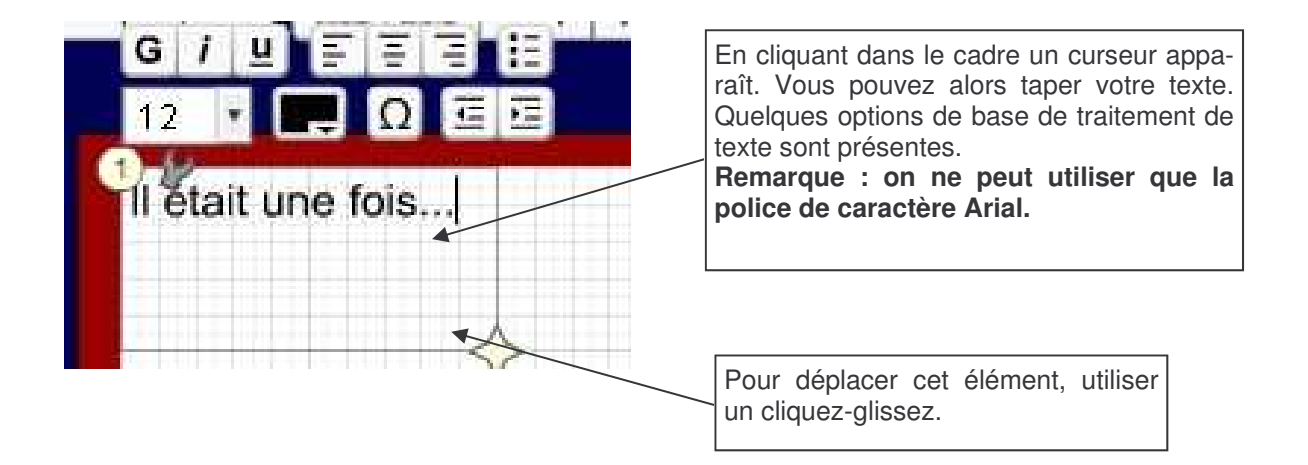

Remarque : En copiant un texte à partir d'un traitement de texte vous pouvez le coller dans le cadre en utilisant un clic droit souris puis coller.

#### **Insérer un élément image**

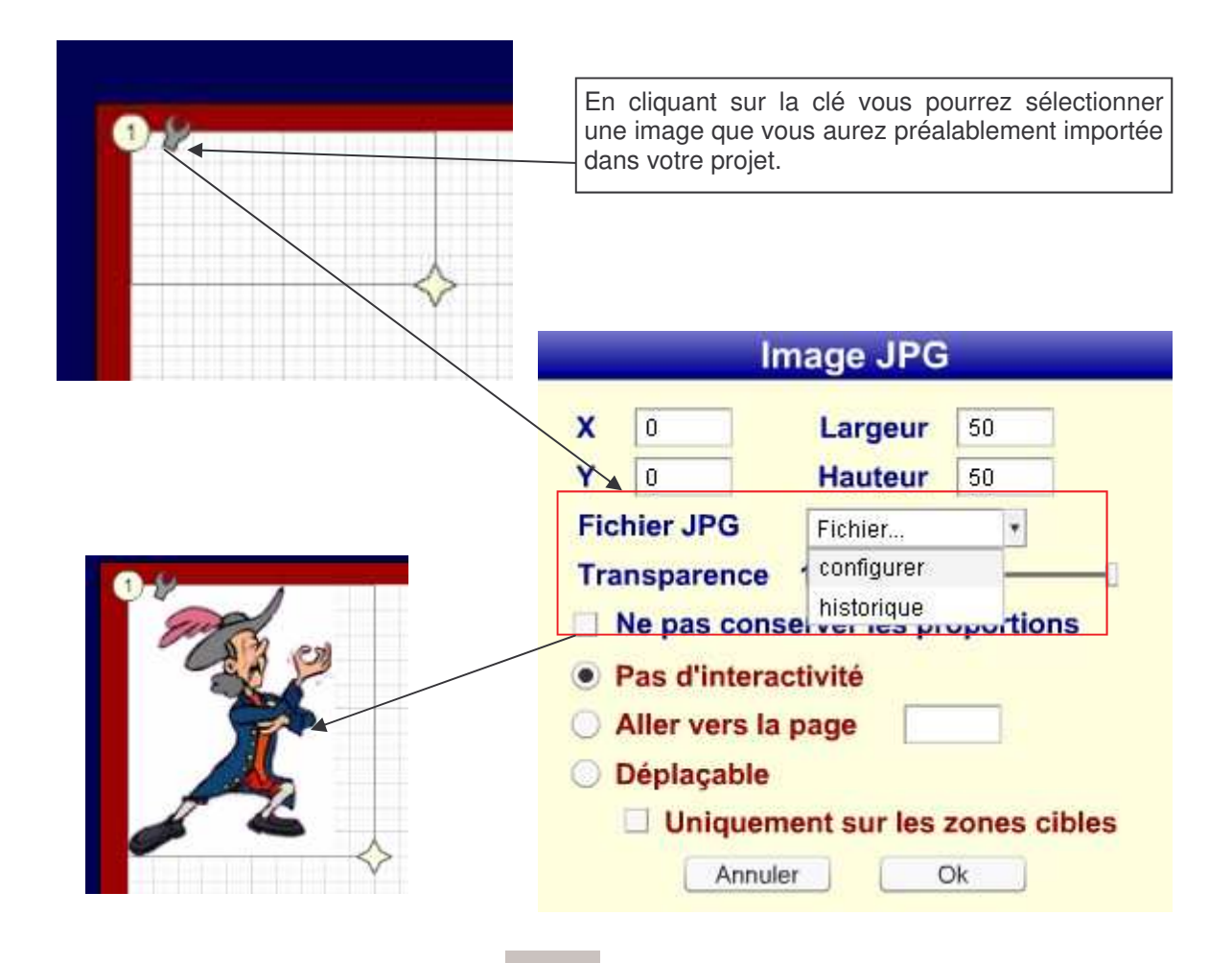

#### **Insérer un élément son**

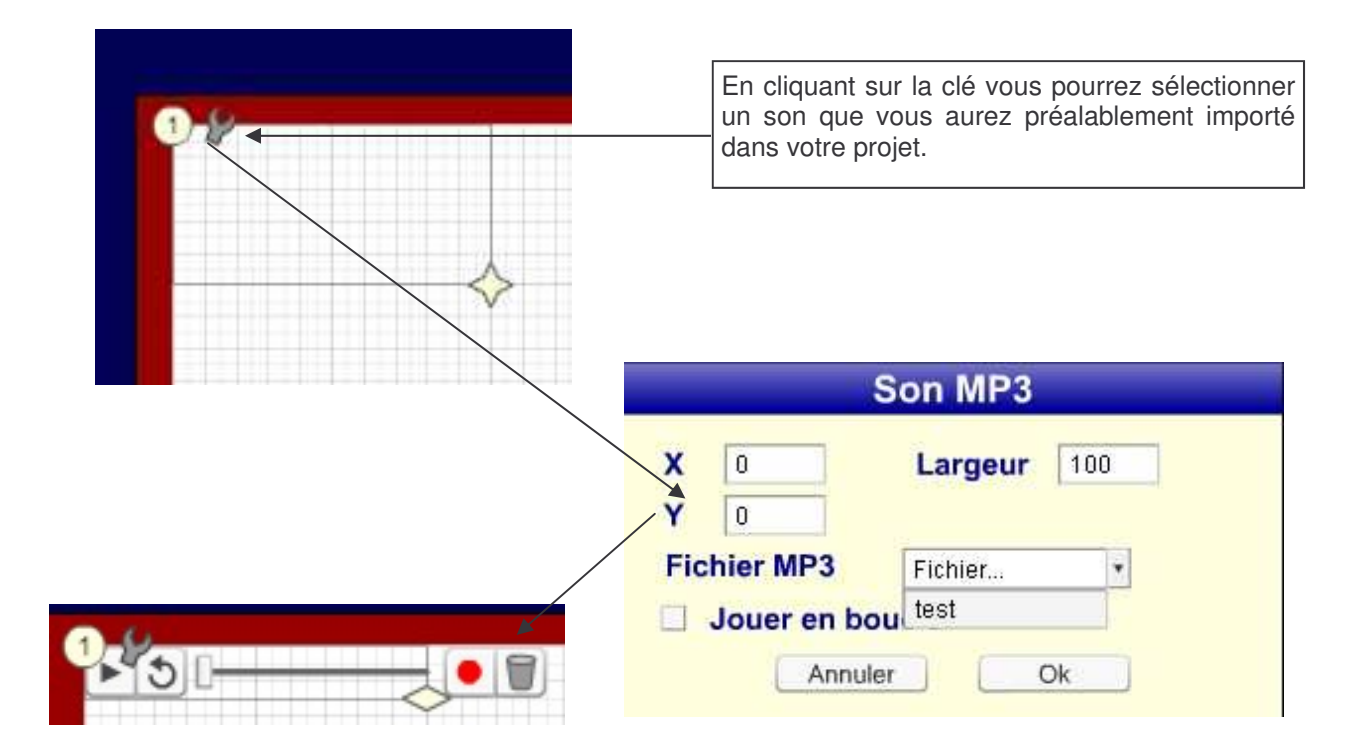

### **Insérer un élément vidéo**

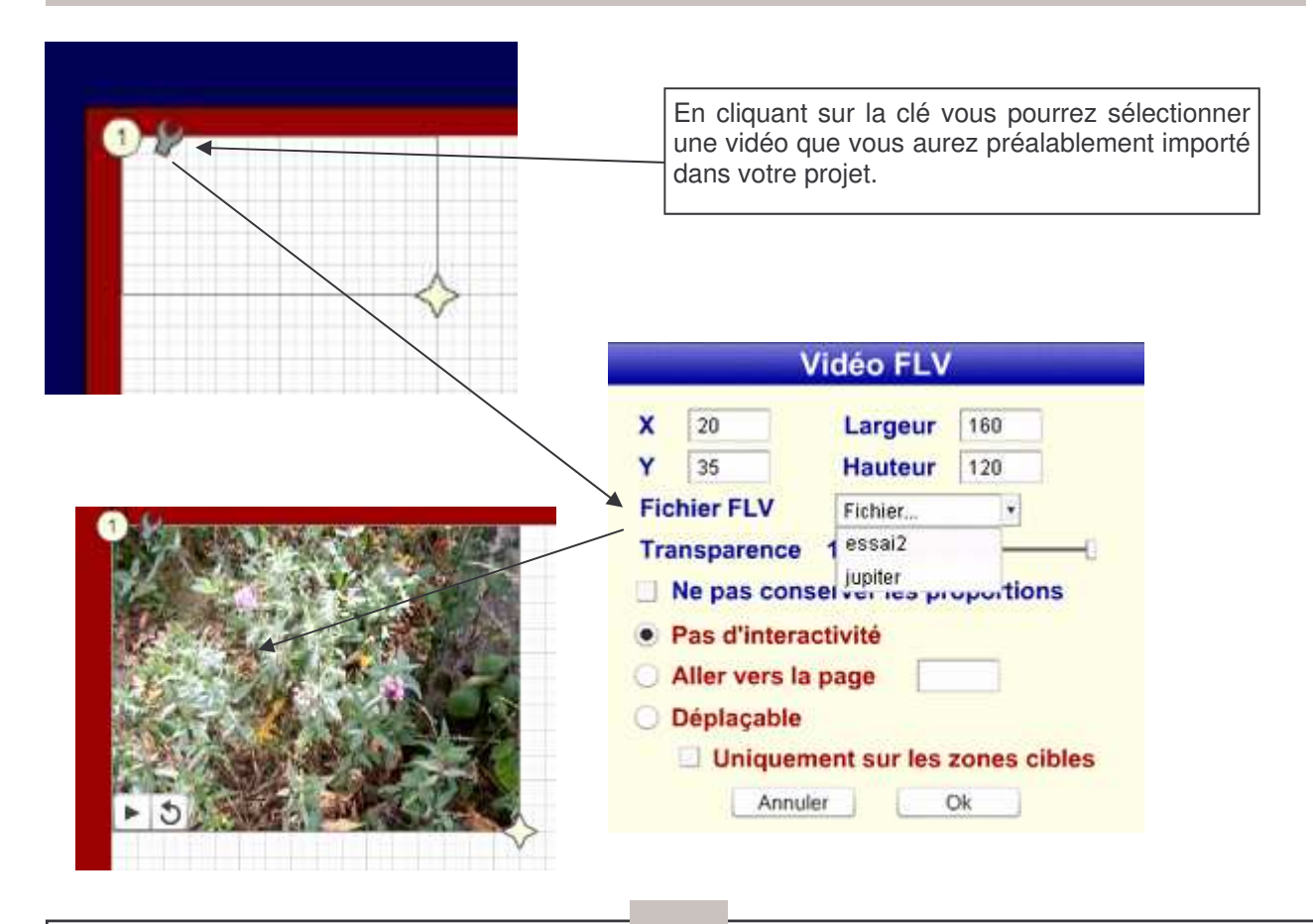

#### **Exemple de page**

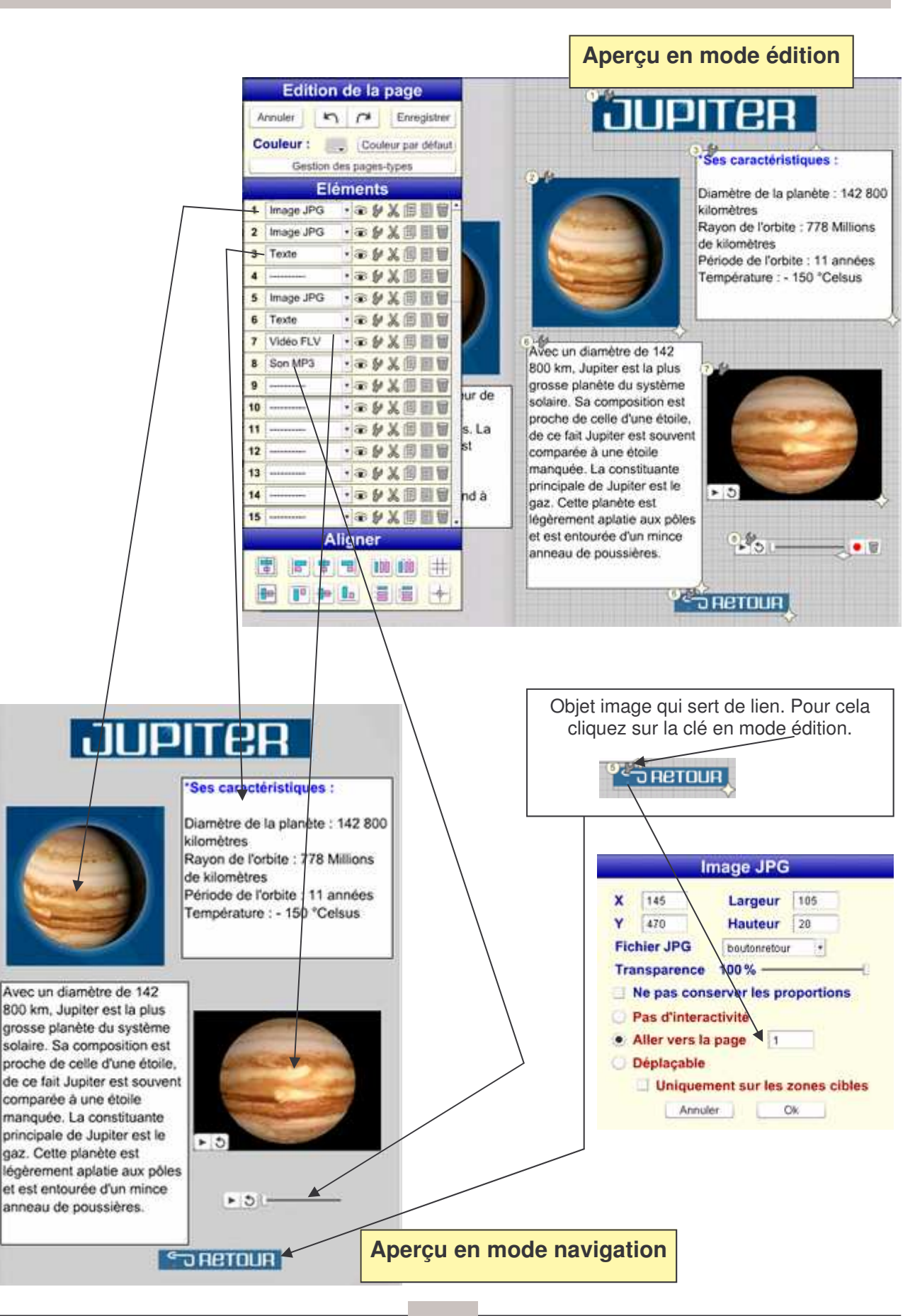

#### **Agencer les objets**

#### *\* Mettre au premier plan*

L'ordre des objets est déterminé par son numéro. Ainsi l'objet qui a le numéro 2, s'il est positionné au même niveau que le numéro 1, se retrouvera en arrière plan. Si vous voulez modifier cet ordre, il suffit d'utiliser un glisser-déposer (cliquer, maintenir, déplacer, relâcher) sur un autre niveau .

#### *\* Déplacer et redimensionner un élément*

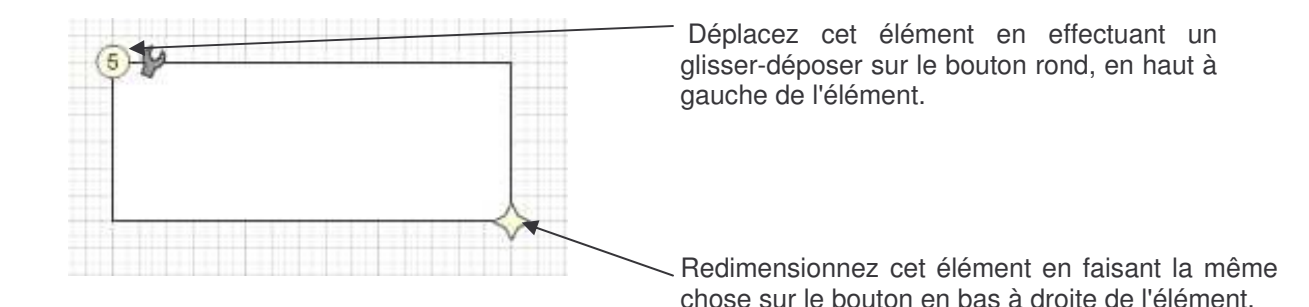

Vous ne pouvez pas déplacer l'élément en dehors de la page, et chaque type d'élément a des dimensions minimum. La dimension maximum est la taille de la page.

#### *\* Sélectionner un groupe d'éléments*

Pour aligner, déplacer et supprimer des groupes d'éléments, il faut d'abord les sélectionner.

Pour sélectionner des éléments vous avez 2 possibilités :

- Effectuer un rectangle de sélection à la souris autour de ces éléments (glisser-déposer d'un point vierge de la page à un autre point)

- Cliquer sur les numéros des niveaux dans le menu ou sur les boutons de déplacement des éléments, en maintenant la touche "Ctrl" .

#### *\* Déplacer une sélection*

- Pour déplacer un groupe d'éléments, il faut d'abord sélectionner les éléments, puis déplacer un des éléments. Les autres suivent, sauf si vous appuyez sur la touche "Ctrl" en effectuant les déplacements.

- Vous pouvez aussi utilisez les flèches du clavier. La page fait 500 points de haut et 350 points de large. Les touches du clavier déplacent la sélection point par point, sauf avec la touche "Ctrl" (le pas est alors de 5 points).

#### *\* Aligner les objets*

La partie inférieure du Menu Edition (à droite) contient des boutons facilitant le positionnement d'éléments.

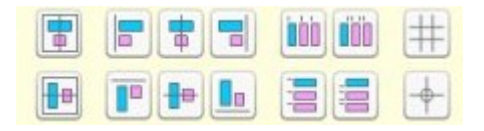

Déplacez votre pointeur sur ces boutons. Un texte et une animation vous expliquent leur usage.

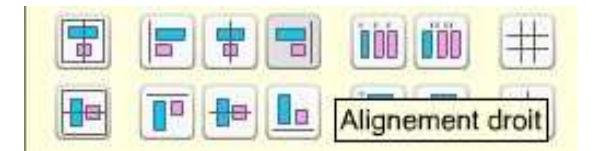

Dans une sélection, il y a toujours un seul élément sélectionné en bleu. Il sert de référence pour certaines options d'alignement.

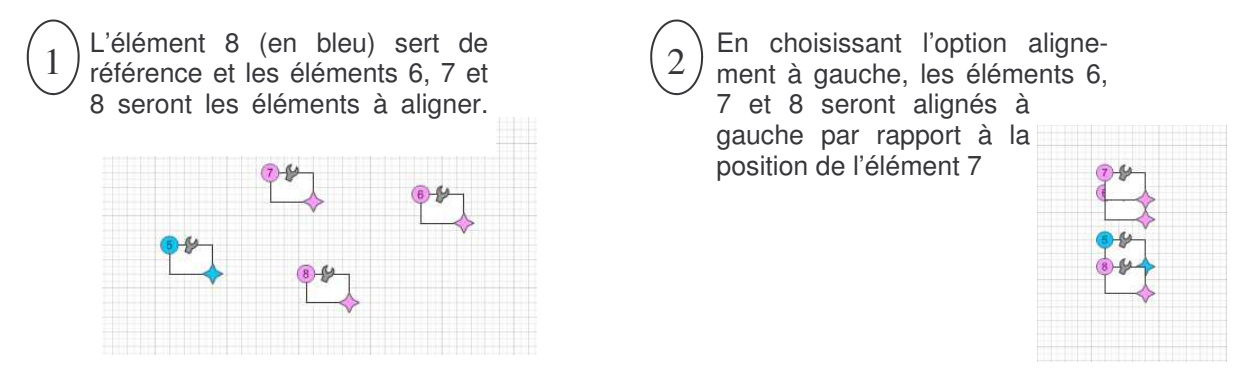

Si vous cliquez sur un élément rose ou désélectionnez en appuyant sur "Alt", il se sélectionne en bleu.

## **La page modèle**

Lorsque vous avez créé une page vous pouvez l'enregistrer en page modèle et ainsi la réutiliser sur une autre page.

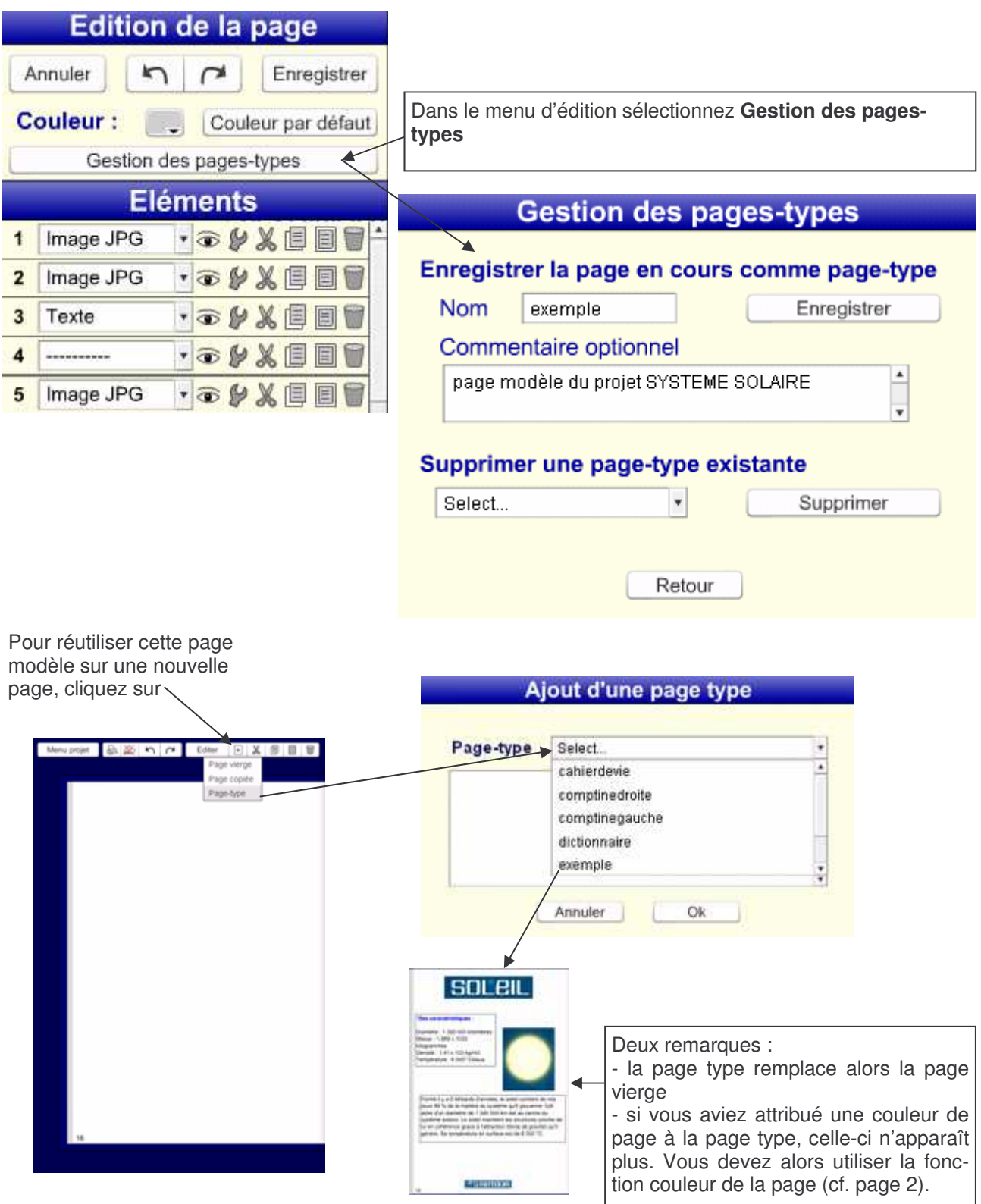

#### **Générer le livre**

Lorsque votre projet est terminé, vous pouvez le générer. Cette action va permettre de créer des pages html. Votre projet pourra alors être lu sur votre navigateur (Internet Explorer, Firefox…).

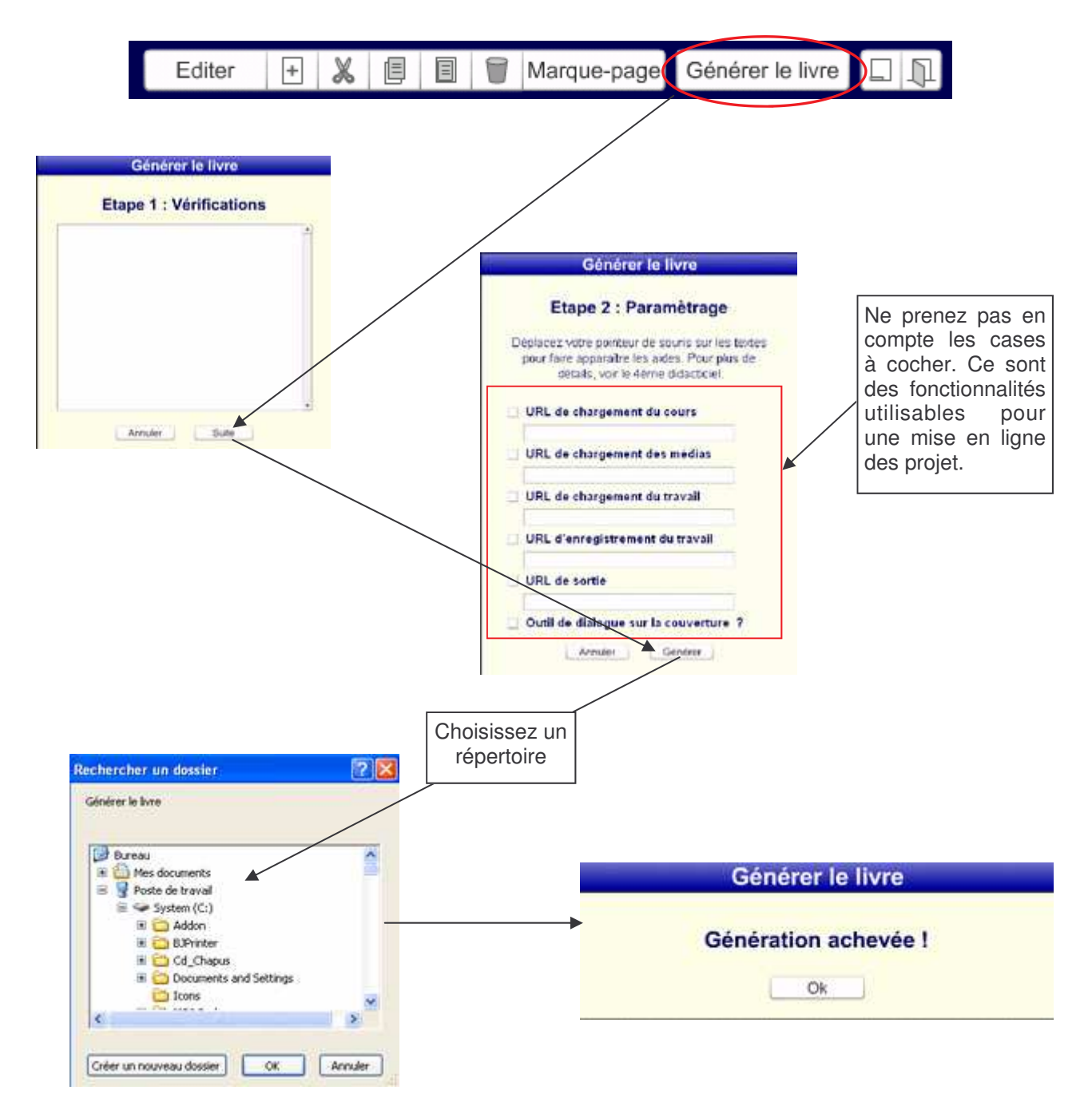

Un répertoire, portant le nom de votre projet, a été créé. En l'ouvrant vous trouverez un fichier « index ». En cliquant dessus vous ouvrirez votre projet.